## IR Camera(Infrared Camera) 사용방법

모델 : FLIR A320 제조 : FLIR Systems

- \* 실험 시작시
- 장비와 컴퓨터를 ethernet cable로 연결한다.
- 컴퓨터 내 프로그램 ThermoCAM Researcher Pro 2.9 를 연다.
- 프로그램 메뉴에서 Camera connect camera 를 선택한다.

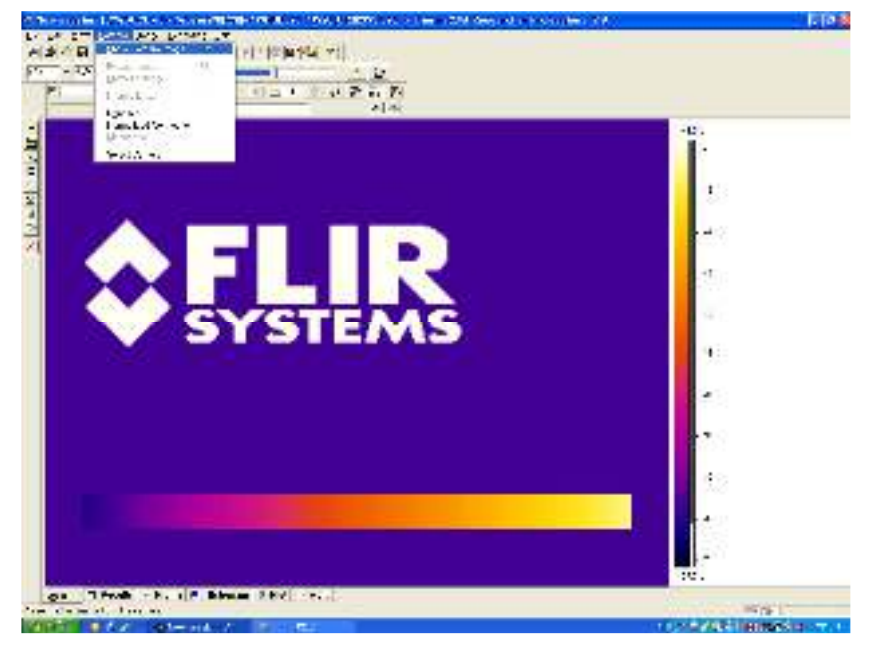

그림 1. 카메라와 연결

- Select Device 창에 'FLIR A320- 382040911(147.46.231.164)' 가 뜰 때 선택하여 OK 버튼 을 누른다 ; 반드시 괄호안의 연결 이더넷 번호(147.46.231.164)가 뜬 후 선택하고 OK 한 다.
- 주의 : 적외선 열화상 카메라 (IR Camera)는 사용 수명이 있으며 전원 연결과 함께 시간이 계산되므로 전원 연결은 나중에 하고, 사용하지 않을 때는 전원 연결을 분리한다.
- \* 샘플 측정시
- 화면 오른쪽 창에서 측정할 시료의 온도범위를 선택한다. (-20~120℃, 0~350℃ 중에서 선 택)

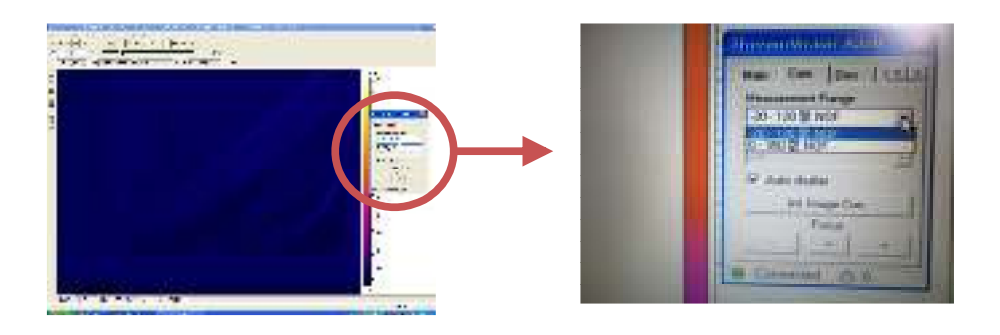

그림 2. 측정 시료의 온도 범위 선택

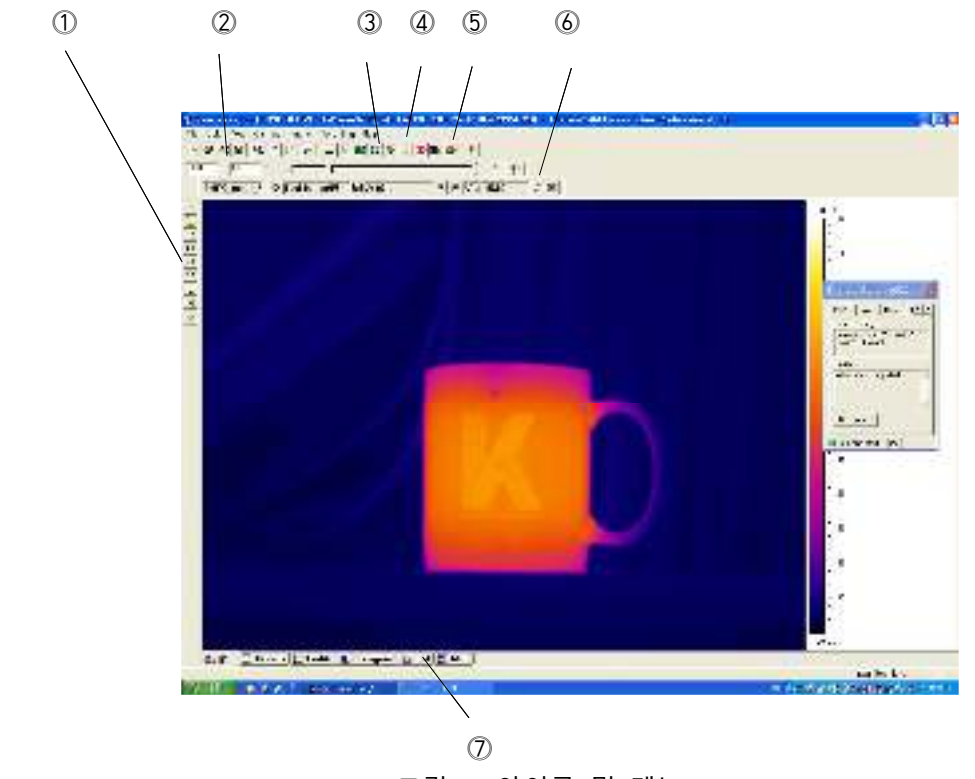

그림 3. 아이콘 및 메뉴

- Image 내 Settings을 클릭하여 측정하고자 하는 시료의 특성을 입력한다.
- <mark>ALT ALT 5 에서 측정 온도 범위를 최저온도와 최고온도를 입력한다.(그림 3의 ②)</mark>
- 3 년 (그림 3의 4)를 사용하면 측정온도 범위 (그림 3의 2) 가 측정시료의 온도에 맞춰 실시간으로 변한다.
- 메뉴에 있는 아이콘 . 를 눌러 초점을 맞춘다.(그림 3의 ③)
- 팔레트를 바꾸기 원할 때 메뉴 아이콘 <u>: 1</u> (그림 3의 5))를 사용한다. (메뉴 Image 내 Palette와 같음)

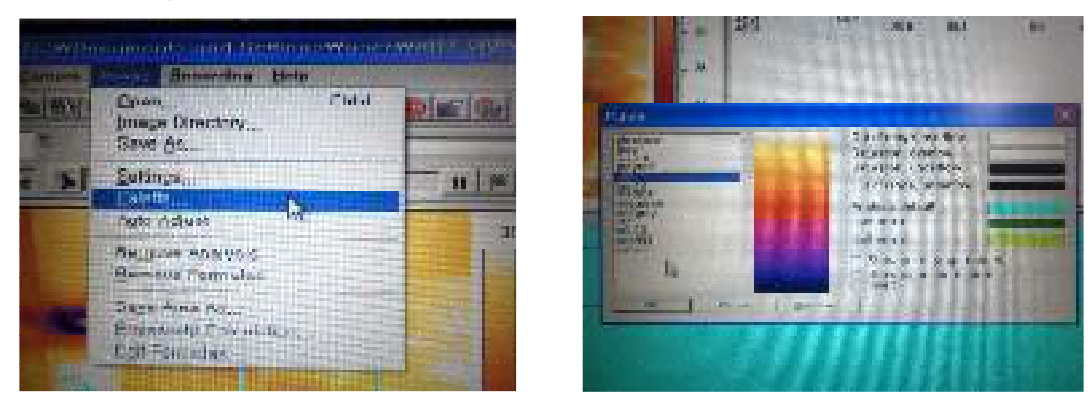

그림 4. 팔레트 색상 변경

- 왼쪽 그림 도구 메뉴(그림 3의 ①)를 이용하여 시료의 온도 측정 점, 영역을 다양하게 선 택할 수 있다. 점, 사각형, 원형, 다각형 등 모양 선택 가능하다.

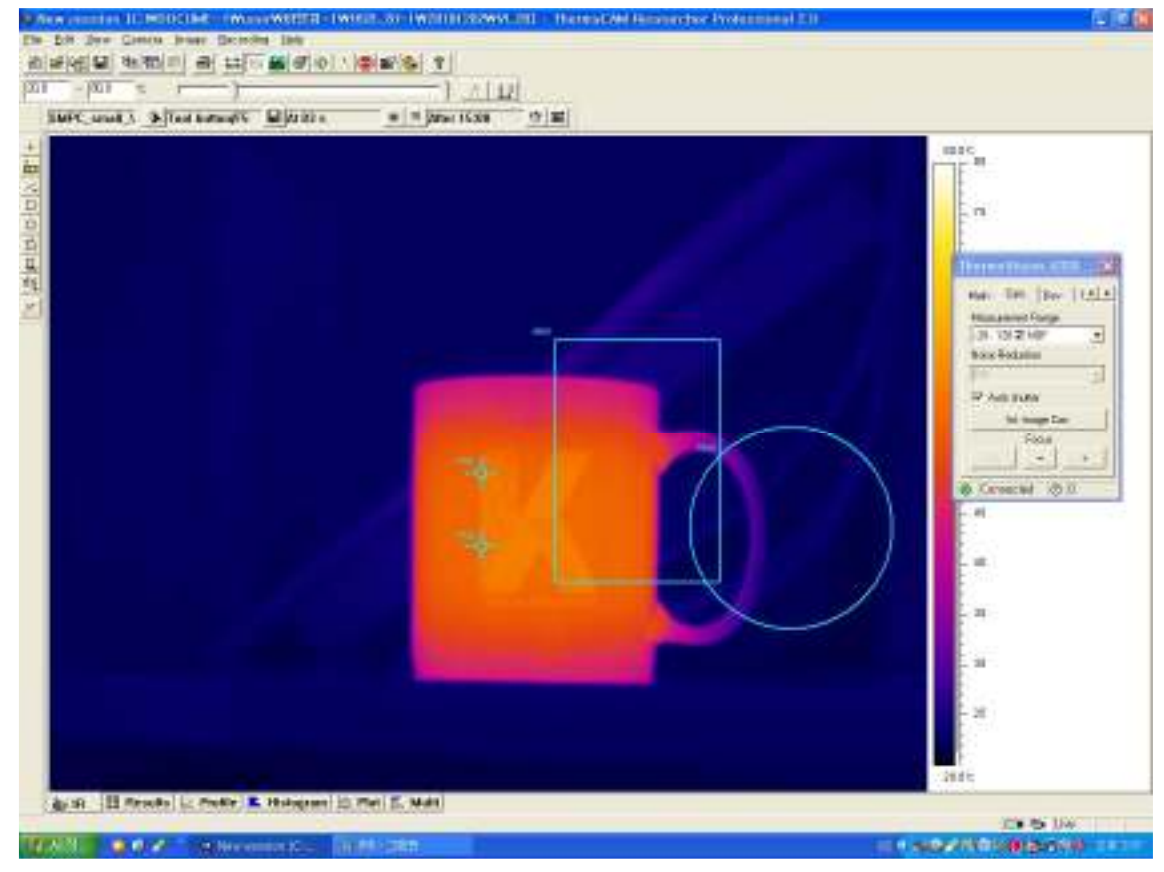

그림 5. 도형도구를 이용한 온도 분석 영역 선택

- 아이콘 홀 블릭하여 저장하고자 하는 파일명, 저장 시간, 끝나는 시간, 저장 간격, 저 장 폴더 등을 입력한다. (그림 3의 ⑥). 동영상으로 저장하거나 한 장짜리 그림으로 저장 이 가능.

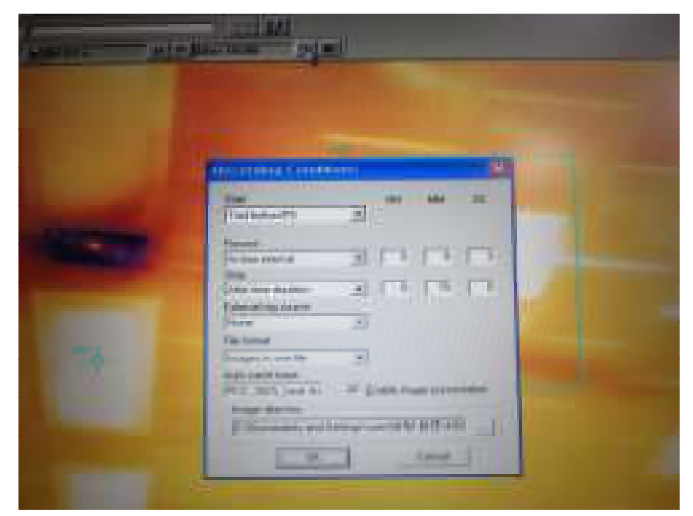

- 저장한 파일을 불러서 분석하거나 실시간으로 분석이 가능하다.
- 저장한 파일은 Image메뉴에서 open file을 이용하여 연다.
- 그림 3  $\oslash$ 의 "Plot" 시트를 클릭하여 화면을 이동한다.
- 그림 7의 형광하늘색 영역에 마우스를 놓고 마우스의 오른쪽을 클릭하여 나타난 창 내에 서 "Add..." 를 선택한다.

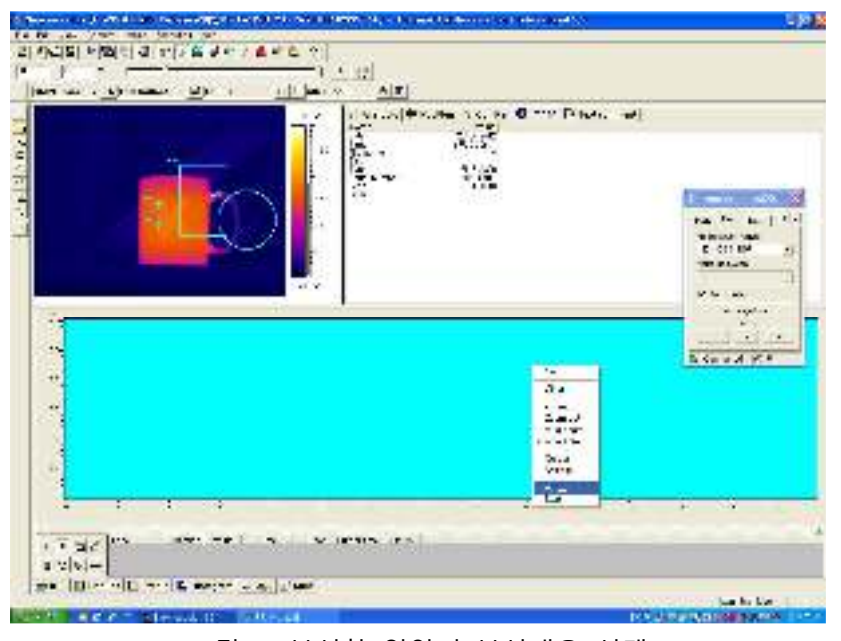

그림 7. 분석할 영역의 분석내용 선택

- 분석할 점 또는 면에서의 온도, 평균온도, 최고온도, 최저온도 등 분석할 내용을 하나씩 첨부한다. (그림 8)

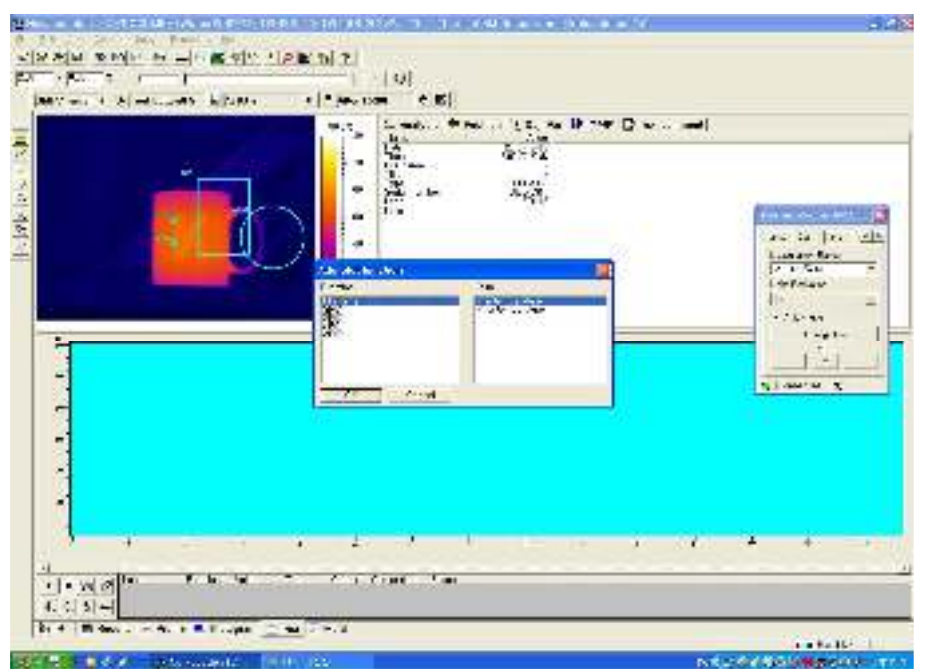

그림 8. 분석할 내용을 선택

 $-$  형광푸른색 창 아래의 ▶을 누르면 분석 영역의 온도가 창에 나타난다.(그림 9의 붉은 원 내)

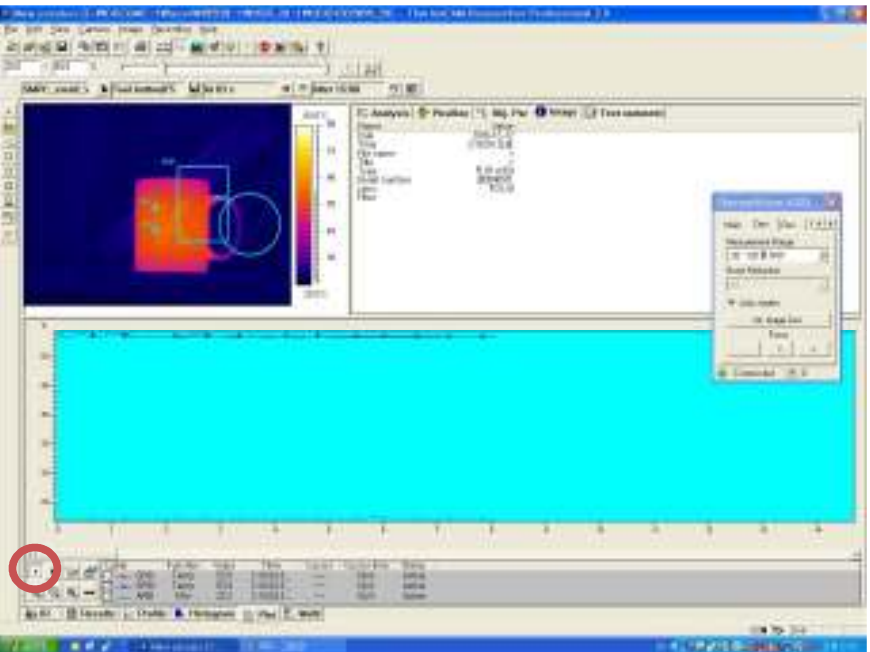

그림 9. 영역 설정된 부분의 온도 보이기

- 미리 저장된 파일을 open file 로 연 경우에는 위쪽 메뉴에 있는 ▶ 도 클릭하여야 한다(그 림 10의 붉은 원)

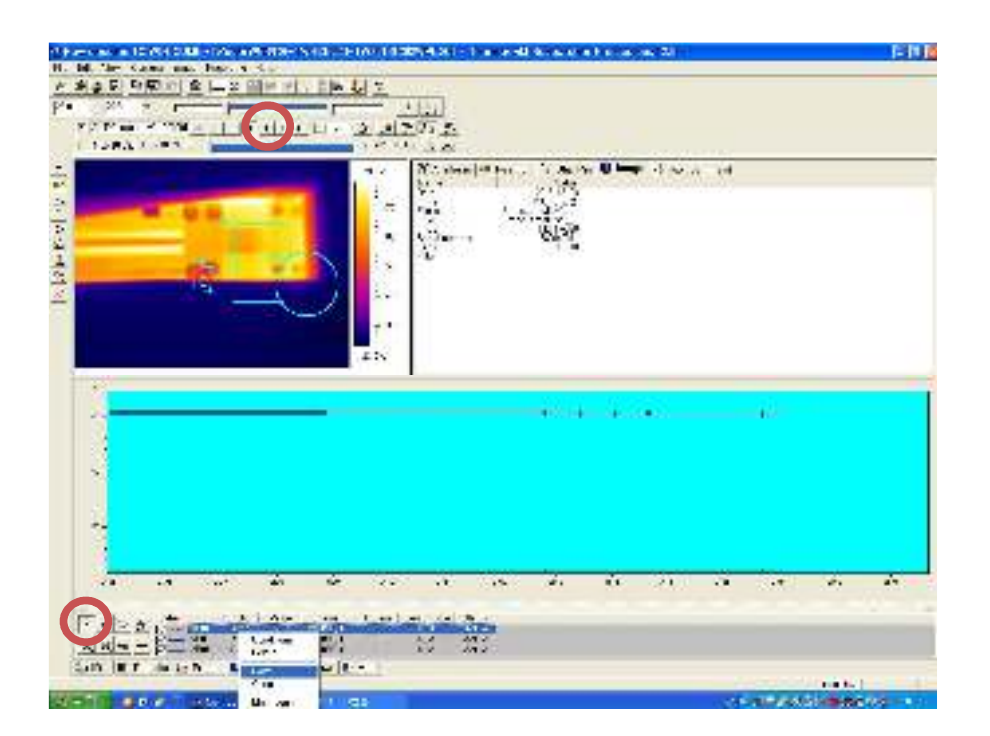

## 그림 10. 온도 분석

- 분석한 온도값을 저장하고자 할 때 분석이름 나타난 라인을 선택하여 라인을 푸른색으로

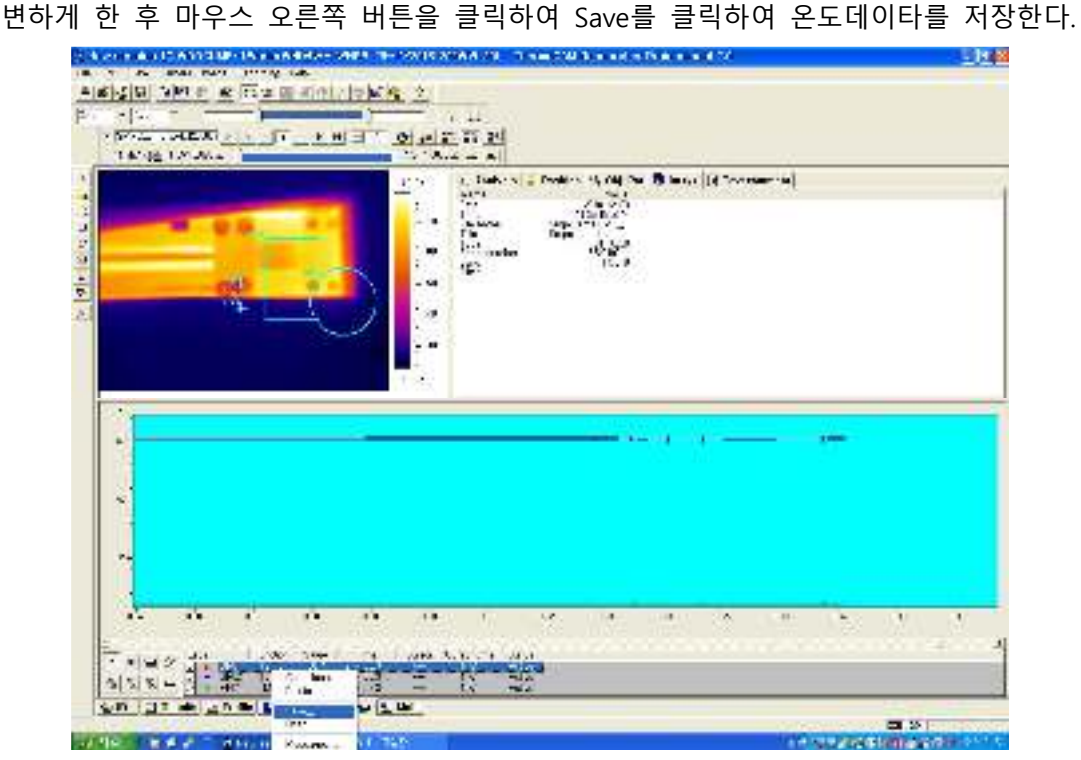

그림 11. 분석한 데이터 저장

- 적외선 열화상 카메라로 찍은 그림을 jpg 또는 bmp 등의 그림파일로 저장하려할 때 메 뉴 Image-Save as를 클릭하여 파일을 저장한다.

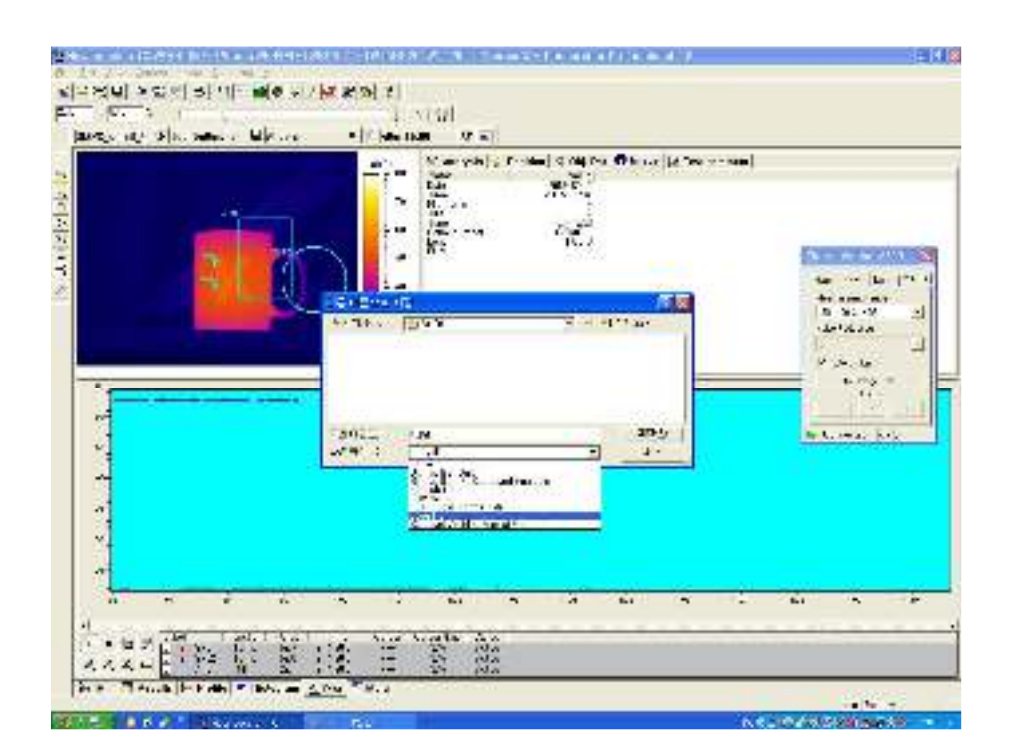

## 그림 11. 그림파일저장

- 여러 화면을 한 파일로 저장하여 일반 동영상 파일로 변환할 경우에는 메뉴 "Recordingcopy selection" 을 선택하여 동영상 파일을 저장한다.

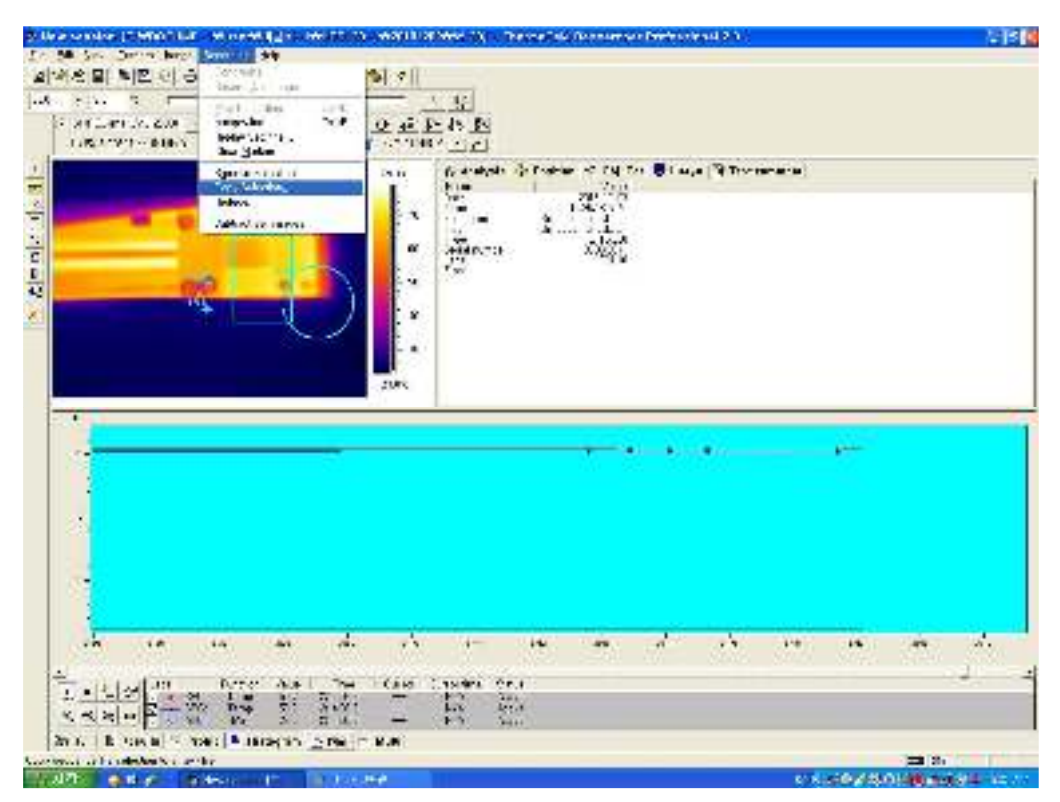

그림 12. 동영상 파일로 변환

## Infrared Camera 분석시 파악 가능한 물성

\*시료의 표면온도를 측정한다. 온도를 화면상의 색으로 변화시켜 물질의 온도 영역과 온도 변화 등을 초 단위로 분석 가능하며 측정하고자 하는 시료의 온도 변화를 이미지 또는 동영 상으로도 저장 가능하다.

\*측정하고자 하는 점 또는 영역을 정할 수 있으며 최고온도, 최저온도, 평균온도 등의 온도 관련 내용을 실시간으로 파악할 수 있다.